## Створення нової номенклатурної позиції

Створення Нової номенклатурної позиції можливо здійснити в таких випадках:

- під час формування первинного документу.
- в підсистемі Загальні довідники/Номенклатура й ціни в модулі Довідник номенклатури.

Більш детальніше розглянемо створення нової номенклатурної позиції під час формування первинного документу в підсистемі Логістика/Облік запасів/Запаси на складах в модулі Документи обліку руху запасів для ТМЦ або в підсистемі Логістика/Облік закупок в модулі Акт приймання робіт для послуг. Створення позиції між ТМЦ та послугами відрізняється категорією запасів, а створення проходить аналогічно.

Створення нової номенклатурної позиції можливо здійснити двома способами:

При наявності схожої номенклатурної позиції в Довіднику номенклатури.

1. Для зручності створення номенклатурної позиції перейти до пункту меню Вид/Поточне представлення та обрати Групування по групам

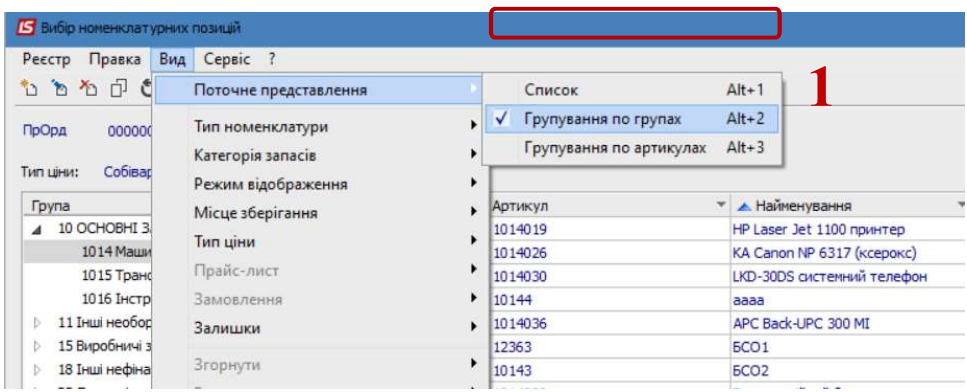

2. Обрати потрібну групу та перемістити курсор на подібну номенклатурну позицію та по пункту меню Реєстр/Копіювати або по клавіші F5 провести копіювання картки.

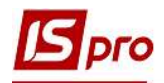

| Реєстр<br><b>5</b> Надходження від контрагента<br>6<br>内部 |                                                                    |                             |                 |                         |                                    |                     |                                                         |
|-----------------------------------------------------------|--------------------------------------------------------------------|-----------------------------|-----------------|-------------------------|------------------------------------|---------------------|---------------------------------------------------------|
| A <sub>o</sub><br>$\mathbb{Z}^*$                          | $\sim$ $\sim$ $\sim$<br>-<br><b>S</b> Вибір номенклатурних позицій |                             |                 |                         |                                    | - 0                 |                                                         |
|                                                           | Реєстр Правка<br>Вид Сервіс                                        |                             |                 |                         |                                    |                     |                                                         |
| $\vert$<br>$\Box$ 0                                       | ້ ນັ                                                               | Ins<br>Створити             | $\Box$<br>×     |                         |                                    |                     |                                                         |
| $\Box$ 0<br>п                                             | 'n                                                                 | F <sub>4</sub><br>Змінити   |                 |                         |                                    |                     |                                                         |
| $\Box$ 1                                                  | $x_0$                                                              | F <sub>8</sub><br>Видалити  |                 | від 26/05/2020<br>Склад |                                    |                     |                                                         |
| $\mathsf{m}$                                              |                                                                    |                             |                 |                         |                                    |                     |                                                         |
| Ki                                                        |                                                                    | Вибрати номенклатуру        |                 |                         |                                    |                     |                                                         |
| ПI                                                        | 巾                                                                  | Копіювати<br>F <sub>5</sub> | <b>рд групи</b> | • Артикул               | • А. Найменування                  | • Шифр О • Введення | $\mathbf{A}$                                            |
|                                                           |                                                                    |                             | 14              | 1014005                 | Acer X1160 projektor               | <b>LUT</b>          | 0.000000                                                |
|                                                           | Ô                                                                  | $Ctrl + F2$<br>Оновити      | b14             | 1014011                 | Celeron, MB, DDR512, HDD WD160 urr |                     | 0.000000                                                |
|                                                           |                                                                    |                             | b14             | 1014025                 | FAX Panasonic KX-FT21RS            | ШТ                  | 0,000000                                                |
|                                                           |                                                                    |                             |                 |                         |                                    |                     | 0.00000(                                                |
|                                                           | ×                                                                  | Esc<br>Вихід                | b14             | 1014019                 | HP Laser Jet 1100 принтер          | <b>LUT</b>          |                                                         |
|                                                           |                                                                    | 11 Інші необоротні мате     | 1014            | 1014026                 | КА Canon NP 6317 (ксерокс)         | шT                  |                                                         |
|                                                           |                                                                    | 15 Виробничі запаси         | 1014            | 1014030                 | LKD-30DS системний телефон         | ШT                  |                                                         |
|                                                           |                                                                    | 18 Інші нефінансові акт     | 1014            | 10144                   | aaaa                               | л                   |                                                         |
|                                                           |                                                                    | 22 Грошові документи        | 1014            | 1014036                 | APC Back-UPC 300 MI                | ШT                  |                                                         |
|                                                           |                                                                    |                             | 1014            | 12363                   | <b>ECO1</b>                        | M                   | 0.00000<br>0.000000<br>0.000000<br>0.000000<br>0,000000 |

3. На закладці Опис в потрібних полях здійснити коригування .

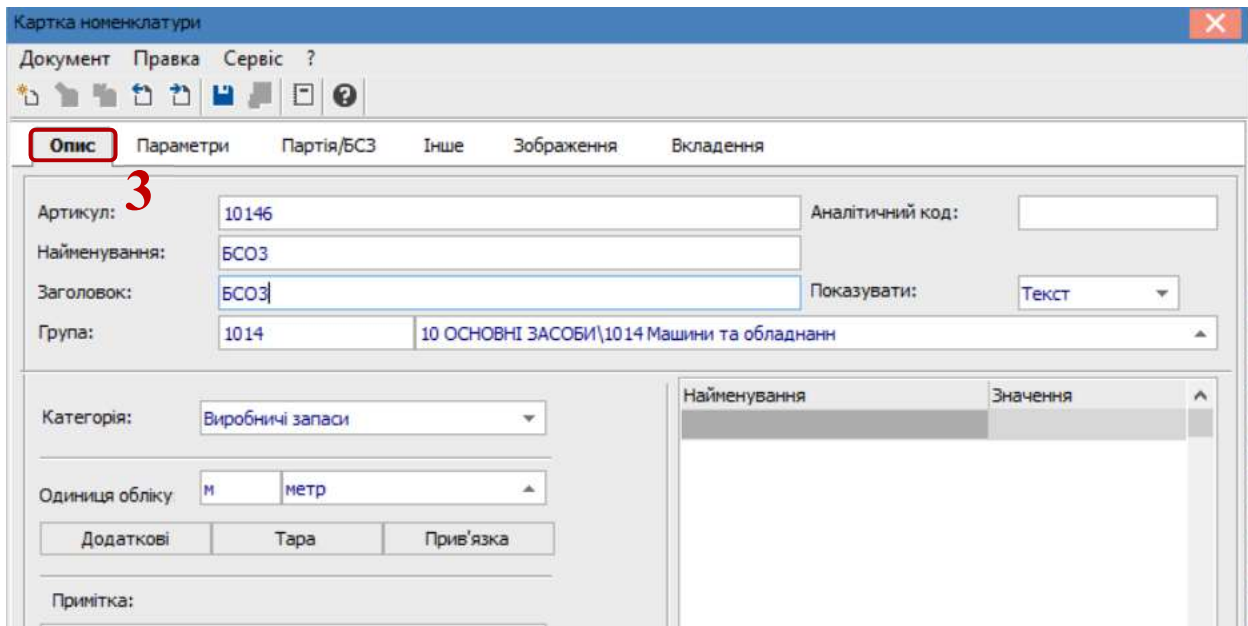

4. При необхідності на закладці Партія/БСЗ здійснити налаштування для ведення обліку бланків сурової звітності (БСЗ), поставивши відповідні відмітки та заповнивши необхідні поля.(Дане налаштування розглянуто в окремій користувацькій нотатці).

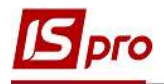

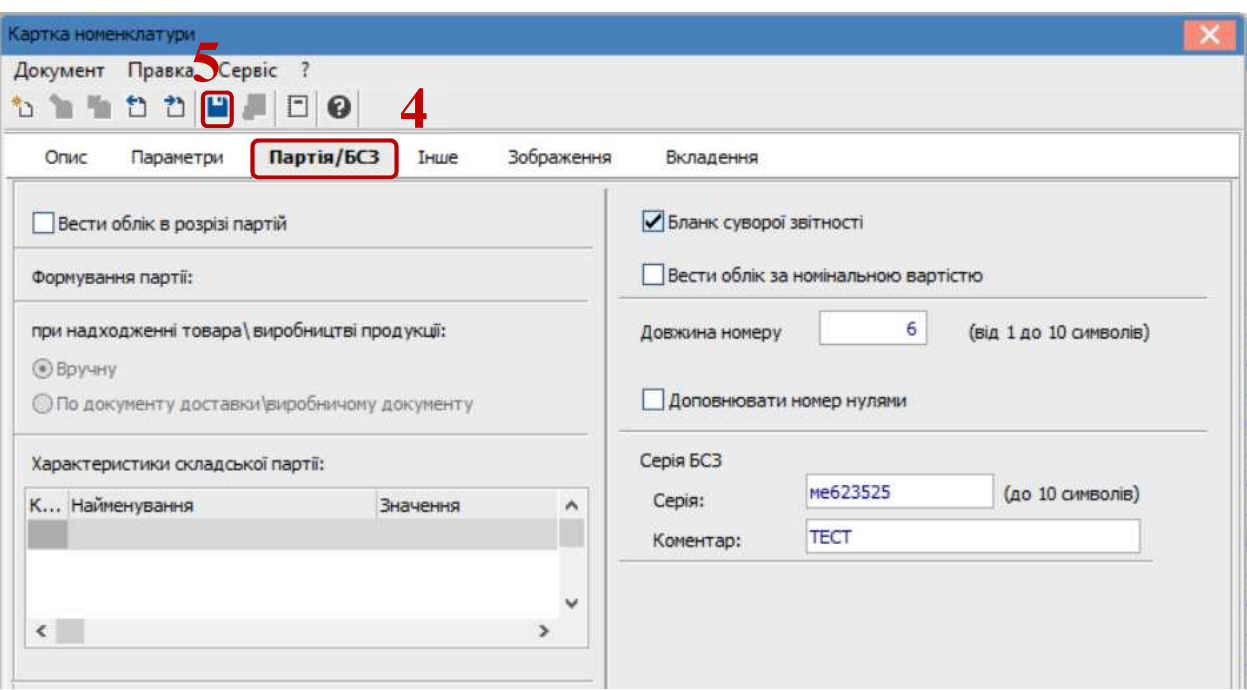

5. Зберегти внесені зміни та налаштування, натиснувши на іконку Дискета або на клавішу F2 .

- При створені нової номенклатурної позиції.
- 6. Необхідно перейти до пункту меню Реєстр/Створити або натисну клавішу Insert.

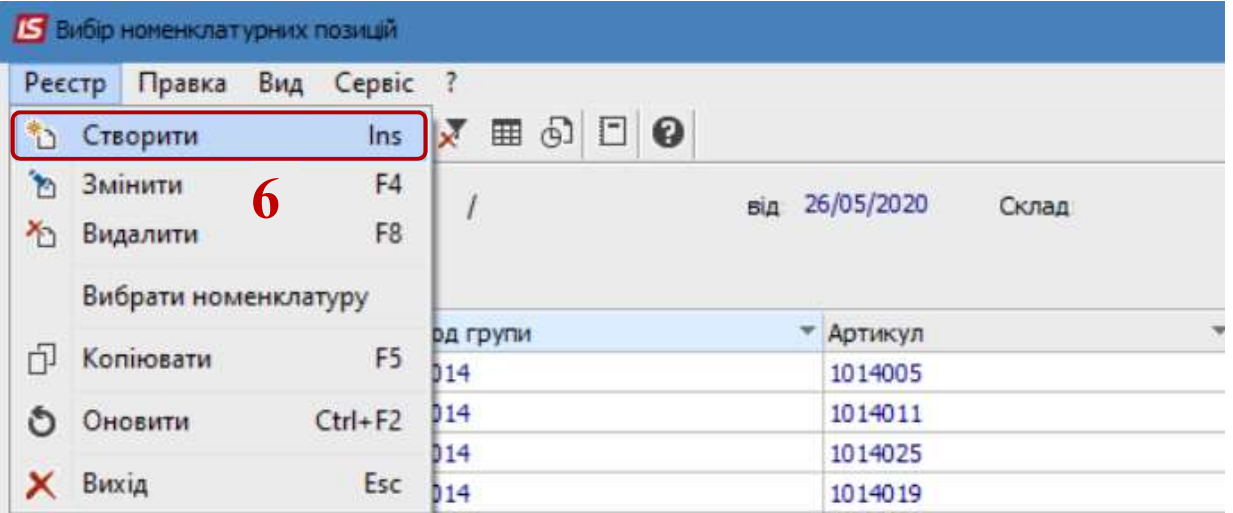

- 7. У вікні Картка номенклатури заповнити поля на закладці Опис
- 8. Поле Артикул заповнюється автоматично.
- 9. У полі Найменування вказати назву.
- 10. Натиснути клавішу Enter.
- 11. Поле заголовок заповниться автоматично.

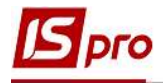

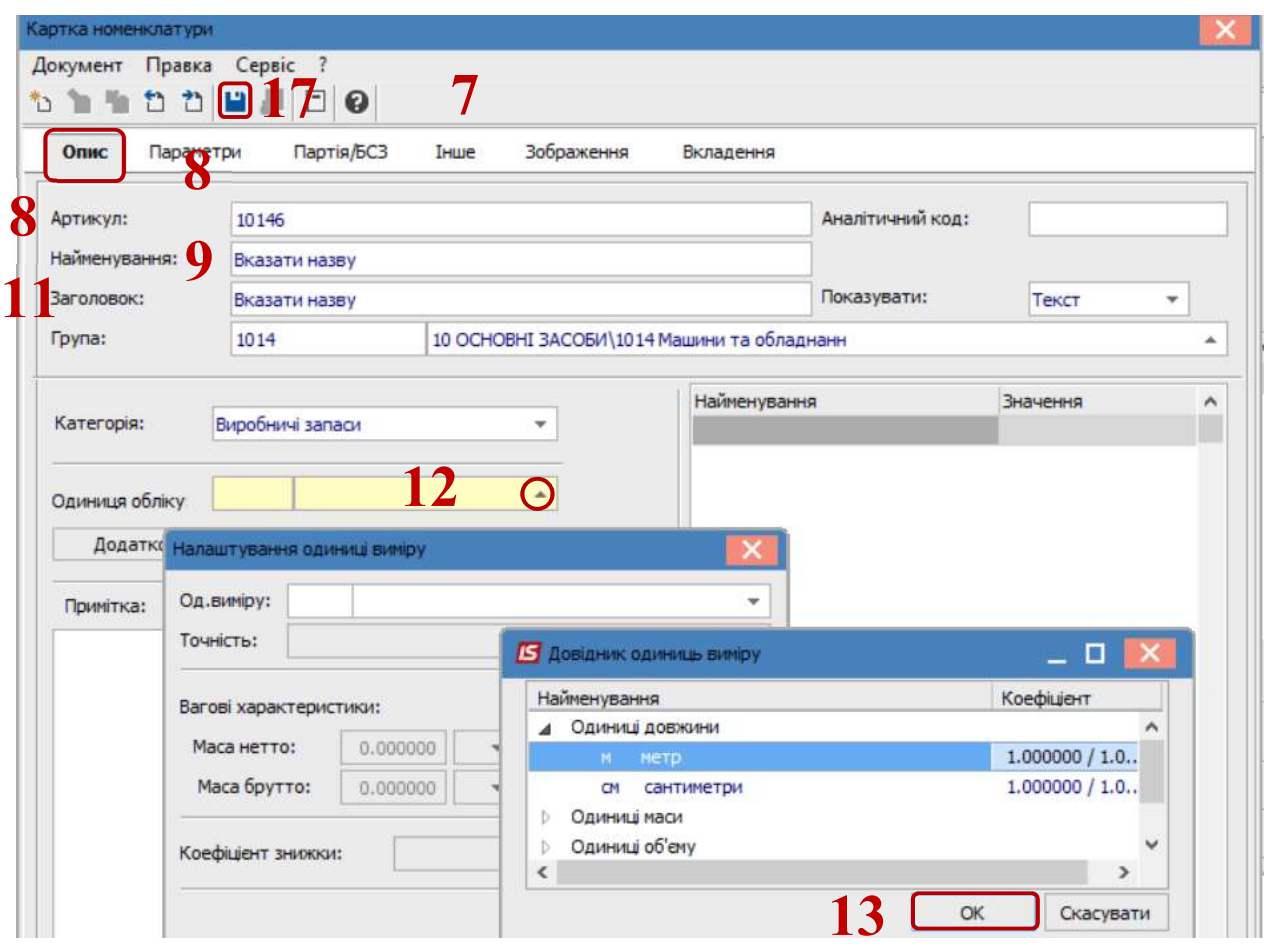

12. Заповнити поле Одиниця обліку. Для послуг майже завжди обирається одиниця виміру Послуга або Штука.

- 13. Натиснути кнопку ОК.
- 14. Обрати значення в полі Точність.
- 15. Натиснути кнопку ОК.

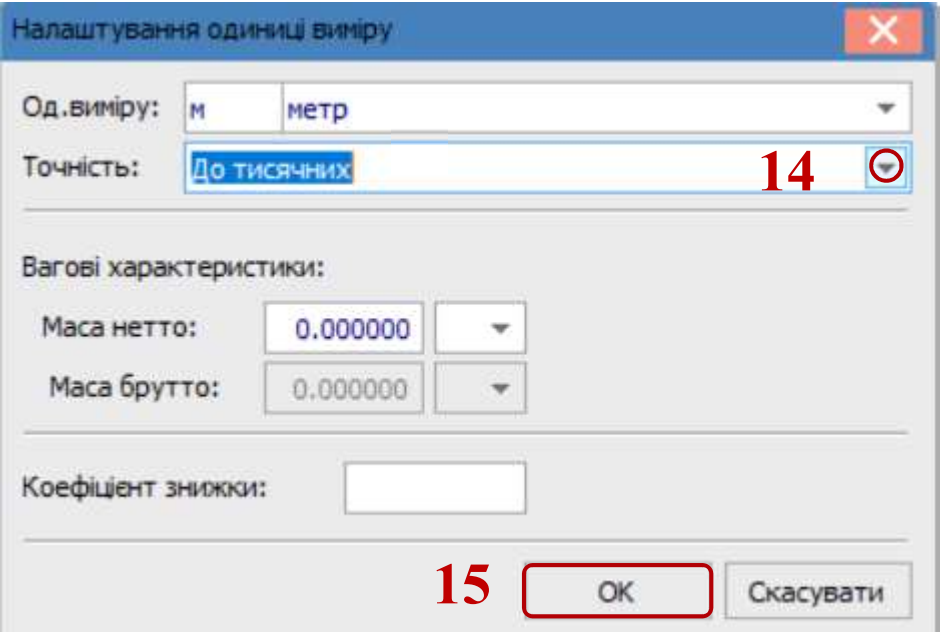

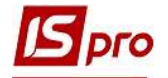

16. У разі необхідності перейти на закладку Партія/БСЗ поставити необхідні відмітки та заповнити потрібні поля.

17. Після чого зберегти внесені інформаційні дані, натиснувши на іконку Дискета або клавішу F2.

18. Створена номенклатурна позиція буде відображена в вікні Вибір номенклатурної позиції.

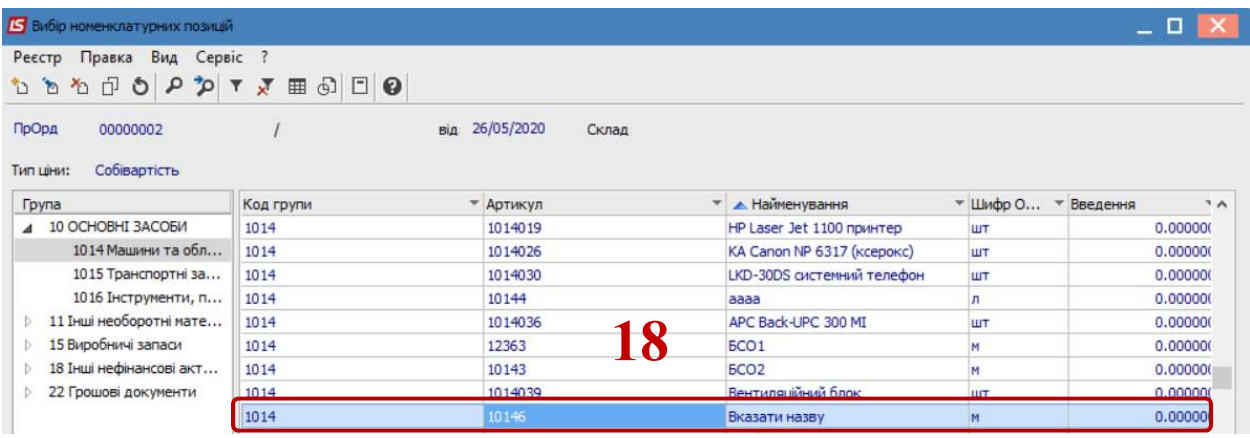